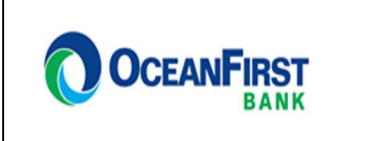

# QuickBooks for Mac Conversion Instructions

**Web Connect to Direct Connect** 

## **Introduction**

As **Capital Bank of New Jersey** completes its system conversion to **OceanFirst Bank**, you will need to modify your QuickBooks settings to ensure the smooth transition of your data. Please reference the dates next to each task as this information is time sensitive.

To complete these instructions, you will need your User ID and Password for each Financial Institution.

NOTE: To register for Direct Connect, log into your online banking at www.oceanfirst.com. Hover over the Additional Services tab and click Connectivity for Quicken® and QuickBooks ®. You will be prompted to create and confirm a Direct Connect Password. The password must be 6 to 8 characters, and cannot contain symbols. Check the box to accept the terms and conditions and submit. If you need assistance, please call 1-888- 623-2633 option 3.

You should perform the following instructions exactly as described and in the order presented. If you do not, your online banking connectivity may stop functioning properly. This conversion should take 15–30 minutes.

**Thank you for making these important changes!**

### **Documentation and Procedures**

**Task 1: Conversion Preparation** 

1. Back up your data file. For instructions to back up your data file, choose **Help** menu and use the Search bar available at the top**.** Search for **Back Up** and follow the instructions on screen. The first time you do a backup, QuickBooks will guide you through setting backup preferences.

2. Download the latest QuickBooks Update. For instructions to download an update, choose **Help** menu and use the Search bar available at the top. Search for **Update QuickBooks**, select **Check for QuickBooks Updates** and follow the instructions.

**Task 2:** Connect to **Capital Bank of New Jersey** for a final download before **May 31, 2019**

- 1. Log in to www.cbnj.bank and download your QuickBooks Web Connect File.
- 2. Click **File** > **Import** > **From Web Connect**.
- 3. Link your bank account with the existing QuickBooks account and click **Continue**.
- 4. Repeat steps for each account.

#### **Task 3:** Match Downloaded Transactions

If new transactions were received from your connection, accept all new transactions into the appropriate registers.

If you need assistance matching transactions, choose the **Help** menu and use the Search bar available at the top. Search for **Updating Your Register**, select the article with that name and follow the instructions.

#### **NOTE:** All transactions must be matched or added to the register prior to disconnecting your accounts.

#### **Task 4:** Disconnect Accounts at **Capital Bank of New Jersey** on or after **June 03, 2019**

- 1. Choose **Lists** menu > **Chart of Accounts**.
- 2. Select the account you want to deactivate.
- 3. Choose **Edit** menu > **Edit Account**.
- 4. In the **Edit Account** window, click **Online Settings**.
- 5. In the **Online Account Information** window, choose **Not Enabled** from the **Download Transaction** list and click **Save**.
- 6. Click OK for any dialog boxes that may appear with the deactivation.
- 7. Repeat steps for each account to be disconnected.

#### **Task 5:** Reconnect Accounts to **OceanFirst Bank** on or after **June 03, 2019**

- 1. Choose **Banking** menu > **Online Banking Setup**.
- 2. Enter, then select **OceanFirst Bank** from the **Financial Institution** list. Click **Next**.
- 3. Follow the instructions in the wizard. If prompted for connectivity type, select Direct Connect.
- 4. The Online Banking Assistant window displays during setup. Select 'Yes, my account has been activated for QuickBooks online services', then click **Next**.
- 5. Enter credentials and click **Sign In**.
- 6. For each account you wish to download into QuickBooks, click Select an Account to choose the appropriate existing account register.

**IMPORTANT:** Do **NOT** select "**New**" under the action column.

- 7. Click **Next**, then **Done**.
- 8. Add or match all downloaded transactions in the **Downloaded Transactions** window.